**Инструкция по формированию расчета суммы утилизационного сбора в отношении колесных транспортных средств (шасси) и (или) прицепов к ним в программе «Налогоплательщик ЮЛ»**

- 1. Загрузите программу [«Налогоплательщик ЮЛ» с сайта ФНС России](#page-1-0)
- 2. Установите [программу «Налогоплательщик ЮЛ»](#page-2-0)
- 3. Запустите [программу «Налогоплательщик ЮЛ»](#page-3-0)
- 4. Введите [сведения о налогоплательщике](#page-4-0)
- 5. [Выберите отчётный период, войдите в меню Документы / Налоговая отчетность](#page-5-0)
- 6. [Введите](#page-6-0) данные
- 7. [Выгрузите отчетность в](#page-8-0) xml файл

# **Загрузка программы «Налогоплательщик ЮЛ» с сайта ФНС России**

<span id="page-1-0"></span>Ссылка для загрузки дистрибутива программы <https://www.nalog.gov.ru/rn77/program/5961229/>

## Страница загрузки и меню по правой кнопке мыши

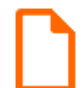

Инструкция по установке программы  $\Box$  DOC

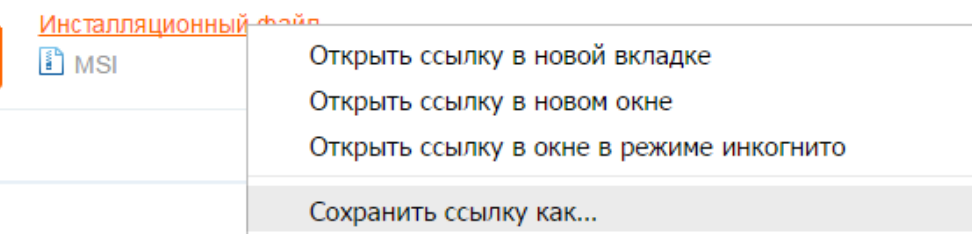

- Откройте страницу для скачивания программы: [https://www.nalog.gov.ru/rn77/program/596122](https://www.nalog.gov.ru/rn77/program/5961229/) [9/](https://www.nalog.gov.ru/rn77/program/5961229/)
- Наведите курсор на ссылку для скачивания, нажмите правую кнопку мыши, выберите пункт меню «Сохранить ссылку как …»
- Сохраните файл на локальном диске компьютера (рекомендуем создать для этого новую папку)

# **Установка программы «Налогоплательщик ЮЛ»**

<span id="page-2-0"></span>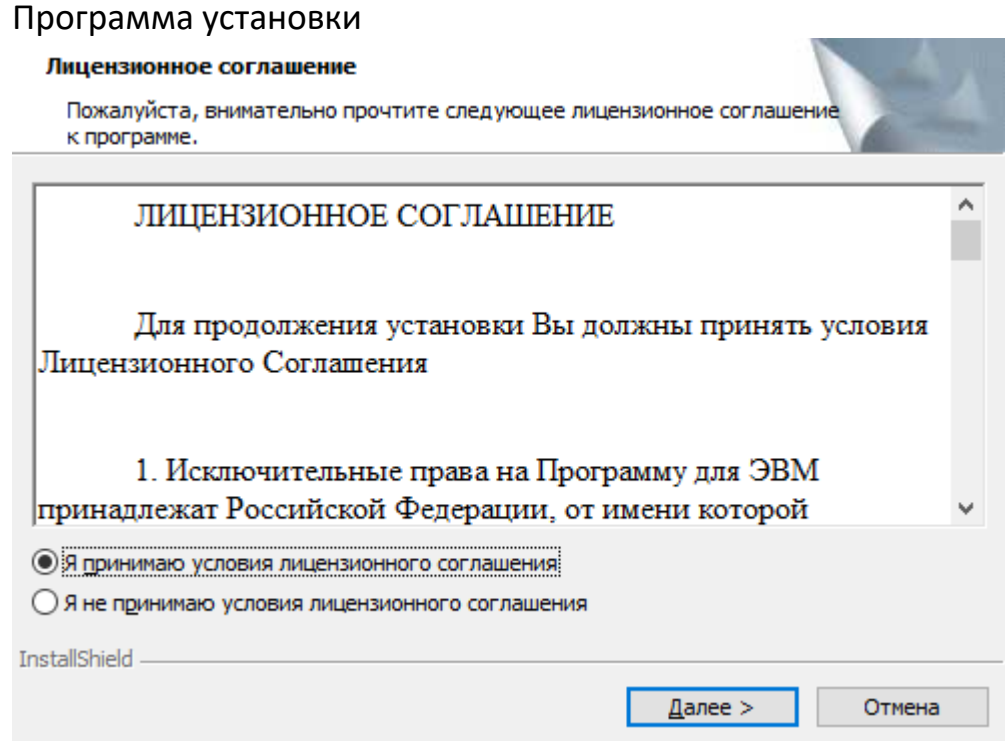

- Запустите файл NalogUL\*.msi
- Выполните установку
- Перед установкой рекомендуем внимательно прочитать инструкцию по установке, размещенную рядом с дистрибутивом программы

## **Запуск программы «Налогоплательщик ЮЛ»**

### <span id="page-3-0"></span>Ярлык на рабочем столе

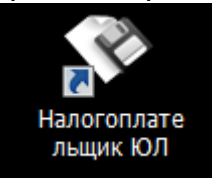

#### Окно программы

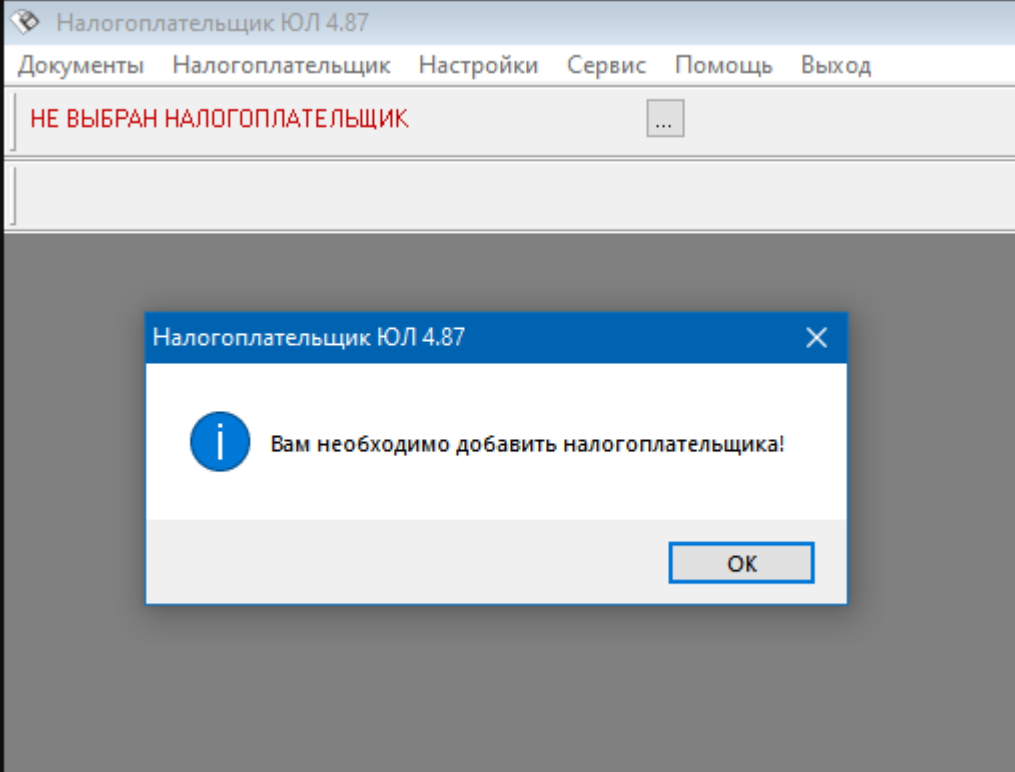

- Запустите программу с ярлыка на рабочем столе
- Или через меню Пуск/Программы/Налогоплательщик ЮЛ
- Или запустите приложение inputdoc.exe из папки с программой
- Первый запуск программы займет некоторое время на служебные процедуры, все последующие запуски программы происходят мгновенно
- При первом запуске программа потребует ввести данные о налогоплательщике

# **Ввод сведений о налогоплательщике**

#### <span id="page-4-0"></span>Выбор типа налогоплательщика

Помощь

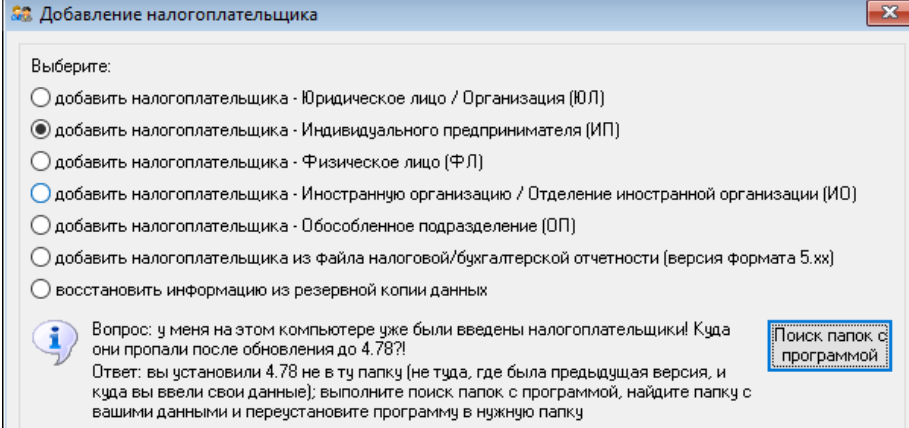

## Окно ввода сведений о налогоплательщике

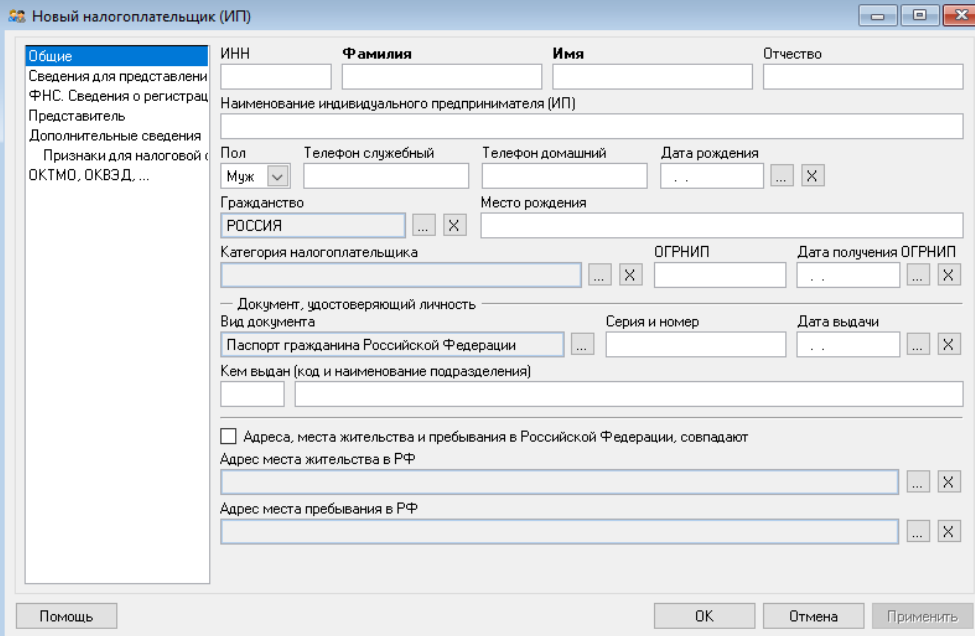

 $0K$ 

Отмена

- Выберите тип налогоплательщика
- Введите сведения о налогоплательщике
- Обязательные реквизиты выделены жирным шрифтом
- Для формирования документа необходимо заполнить Наименование (ФИО), ИНН, КПП, Сведения для представления в ИФНС
- По окончании ввода нажмите кнопку «ОК»

# **Выбор отчётного периода, вход в режим ввода документов**

Июнь 2024 г.

поис

ОБНОВЛ **B MHTE** 

<span id="page-5-0"></span>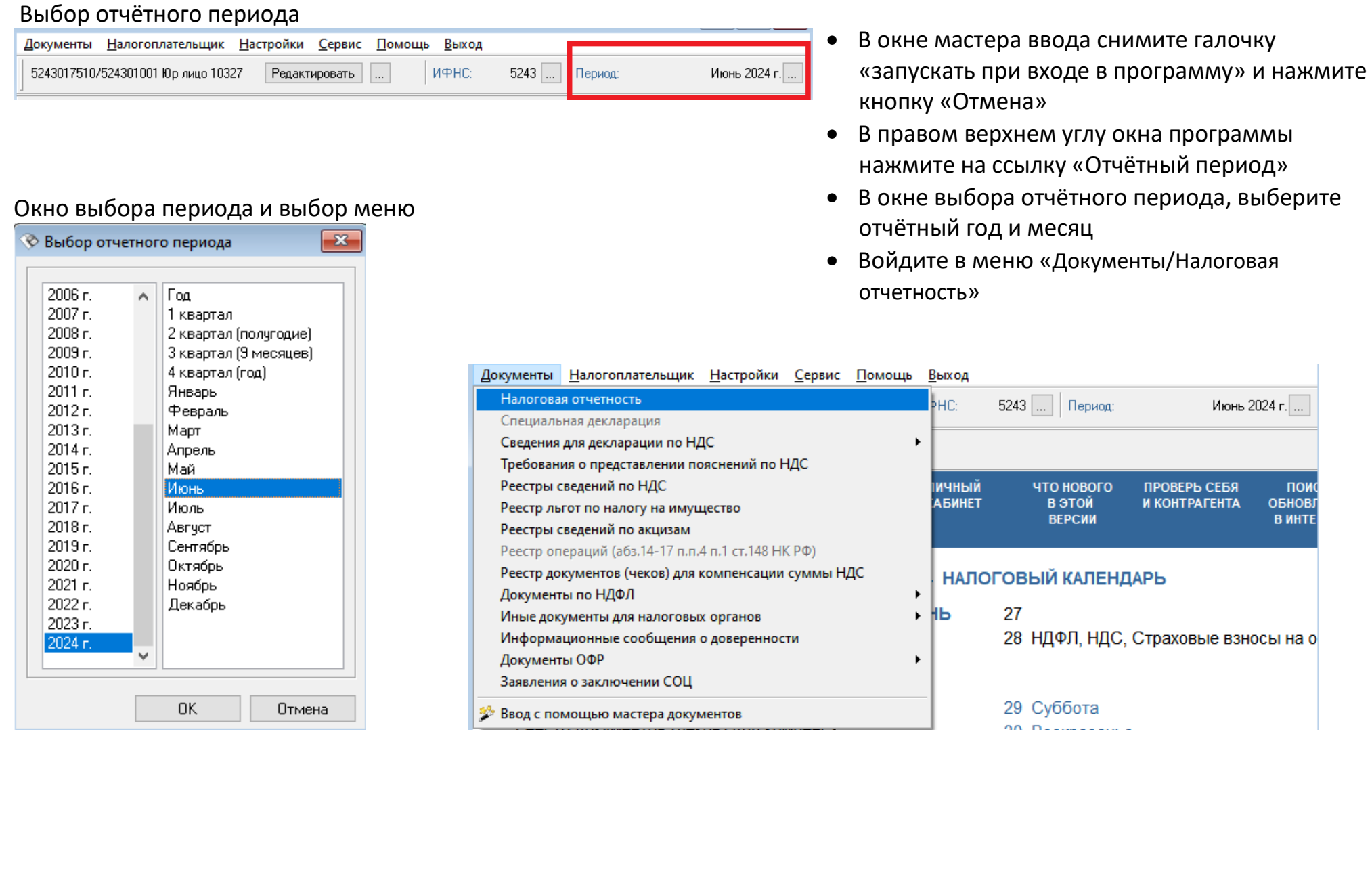

#### <span id="page-6-0"></span>Список введенных документов

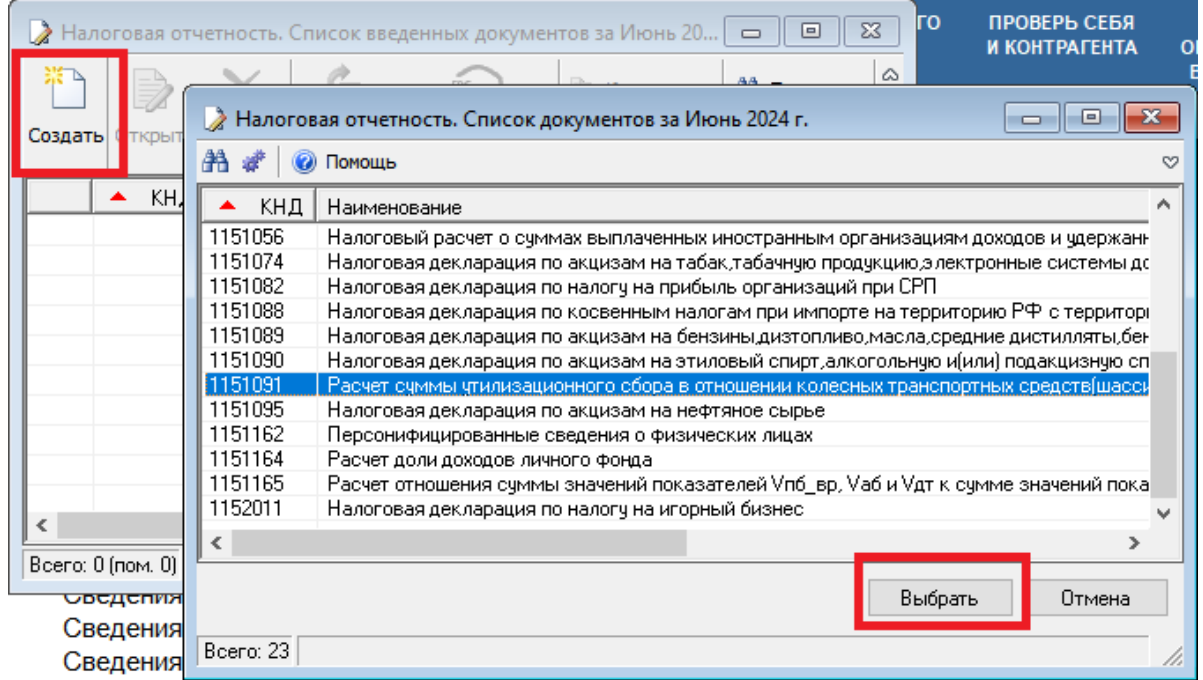

- В списке введенных документов нажмите кнопку «Создать»
- Выбрать документ КНД 1151091
- Откроется окно ввода документа

## **Ввод данных**

#### Окно ввода документа

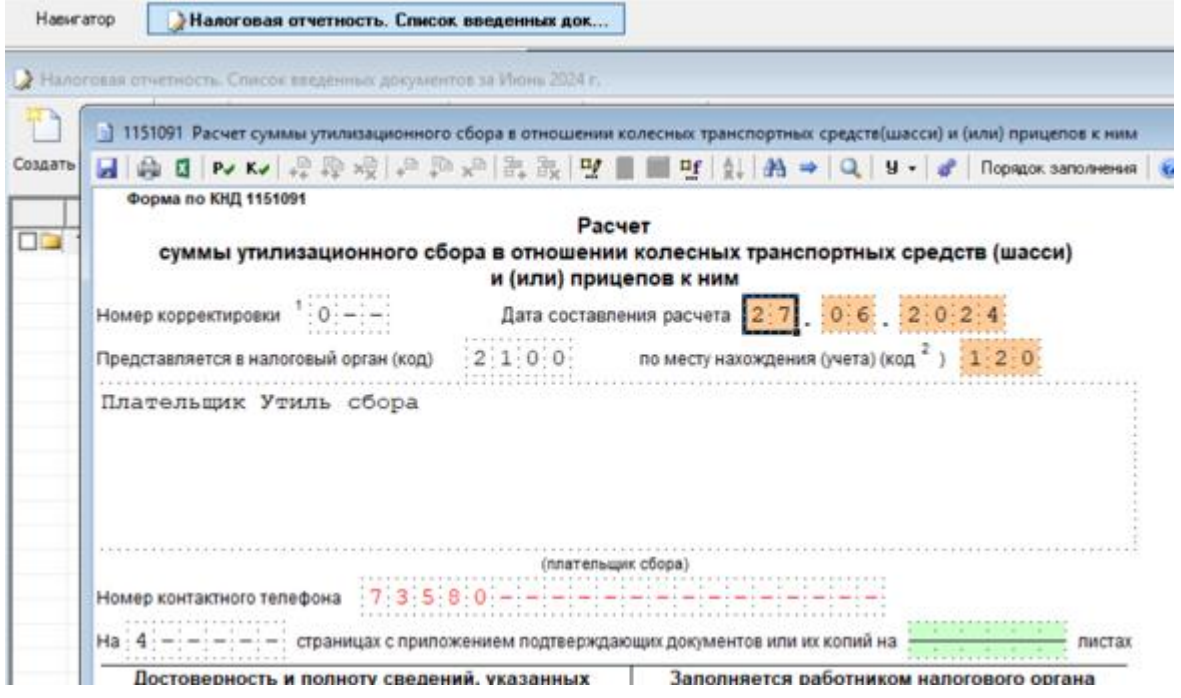

- В зеленые ячейки данные вводятся с клавиатуры
- В оранжевые ячейки данные вводятся выбором из справочника или диалогового окна, для этого щелкните по ячейке мышкой или нажмите Enter
- После ввода данных обязательно нажмите кнопку Расчет РУ, затем Контроль КУ
- Исправьте найденны е замечания, повторите контроль
- Можно распечатать документ с двумерным штрих -кодом символики PDF417 по кнопке
- При отсутствии ошибок, сохраните документ и закройте окно ввода

# **Выгрузка отчетности в XML файл**

#### <span id="page-8-0"></span>Выгрузка расчета в XML файл

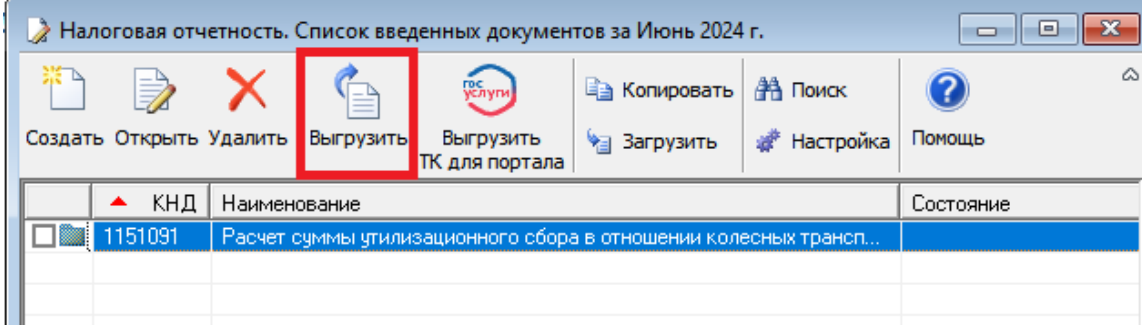

- После ввода документа в списке введенных документов будет присутствовать документ 1151091
- Нажмите кнопку Выгрузить
- Введите информацию для выгрузки и выберите папку, где будет создан файл в окне «Служебная информация»
- Нажмите кнопку Ок
- Также можно создать транспортный контейнер

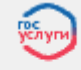

**Выгрузить**<br>кнопкой <sup>тк</sup> для передачи через сервис ФНС:

[https://www.nalog.gov.ru/rn21/service/pred\\_elv/](https://www.nalog.gov.ru/rn21/service/pred_elv/)

#### Ввод информации для выгрузки:

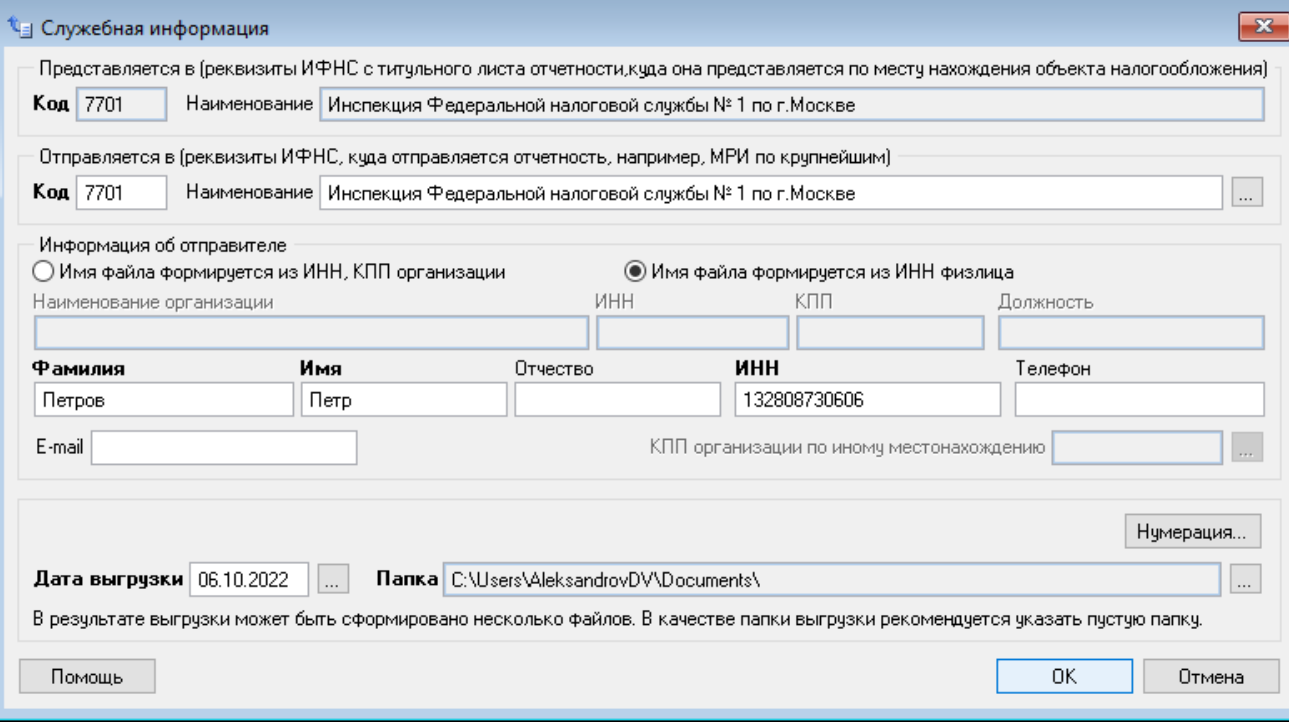